## **Как установить электронную цифровую подпись?**

1) Выбрать из списка программу КриптоПРО CSP:

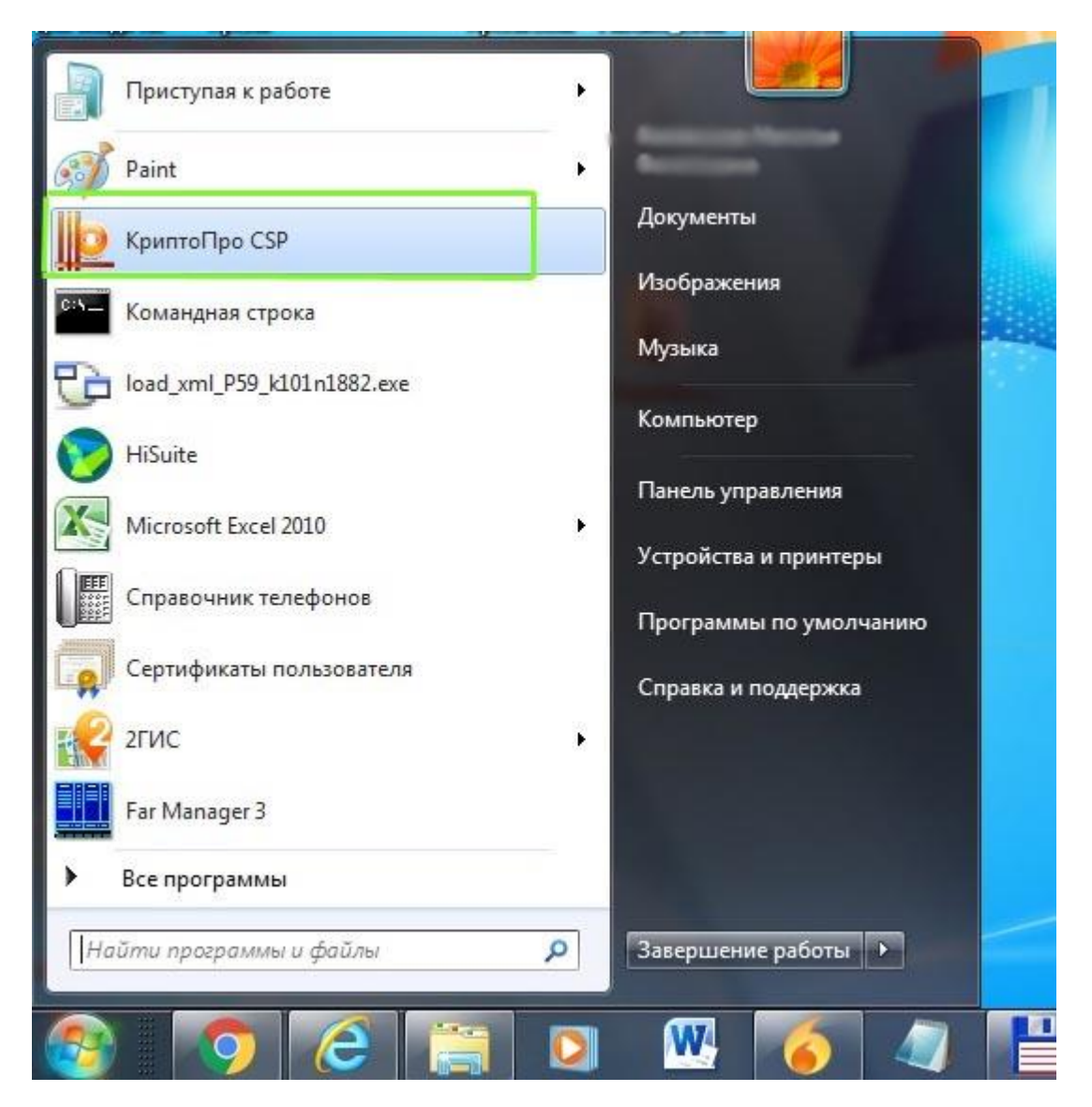

2) В открывшемся окне открыть вкладку «Сервис»:

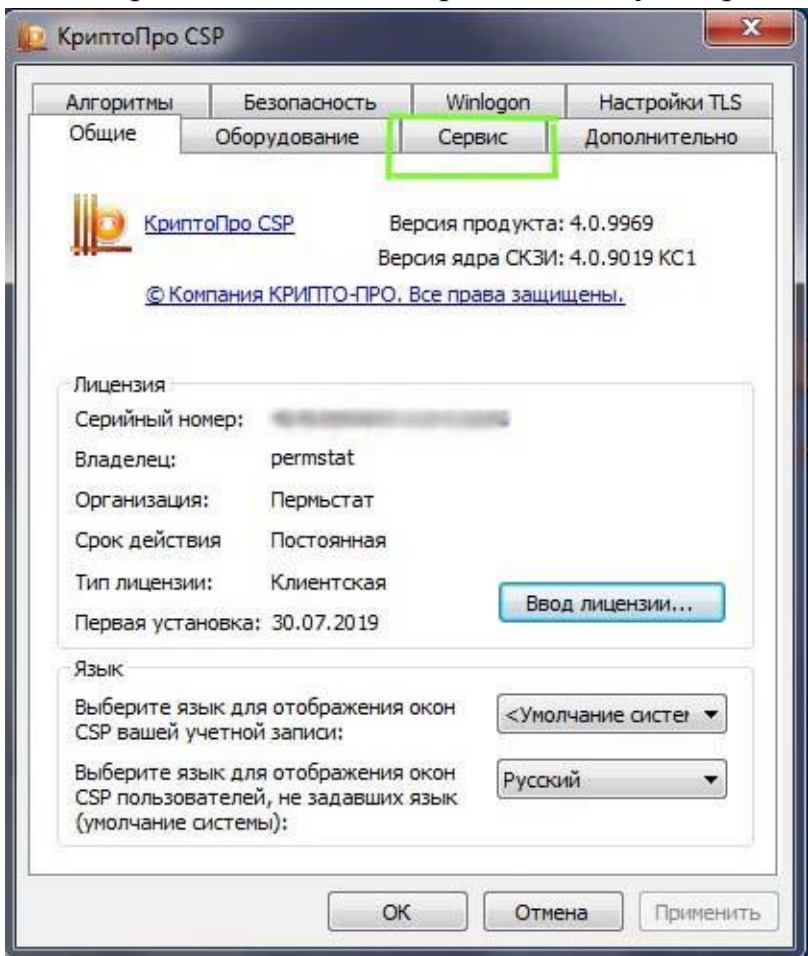

3) Нажать кнопку «Просмотреть сертификаты в контейнере:

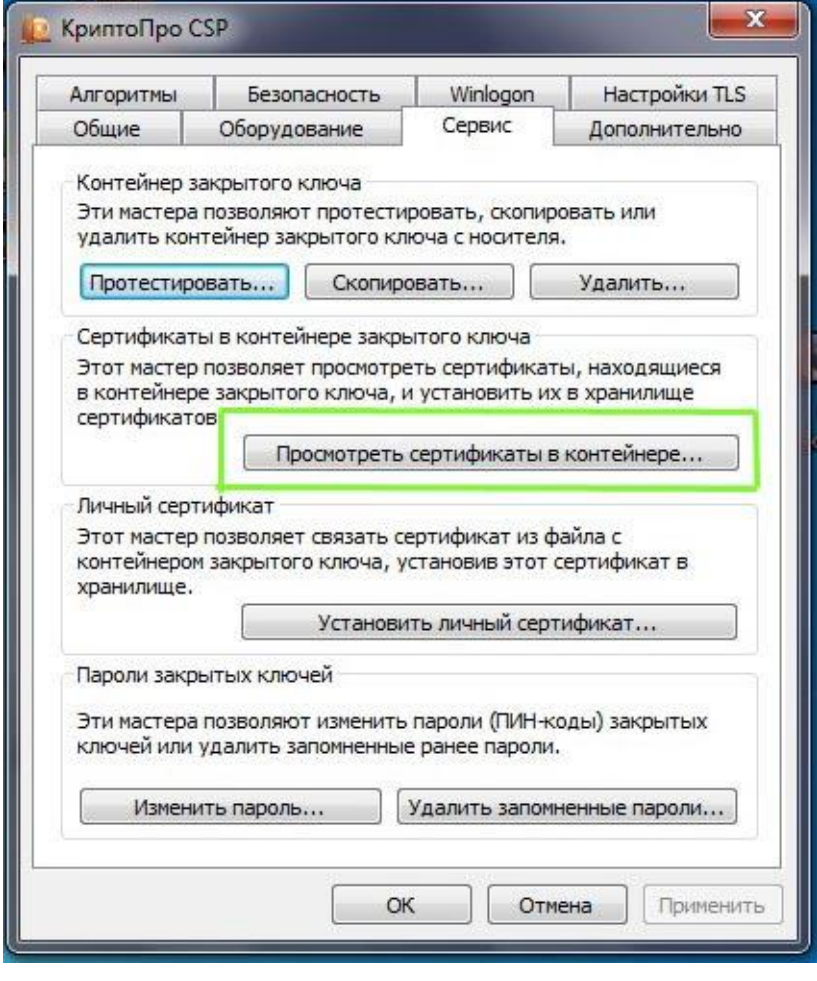

## 4) В открывшемся окне выбираем кнопку «Обзор»:

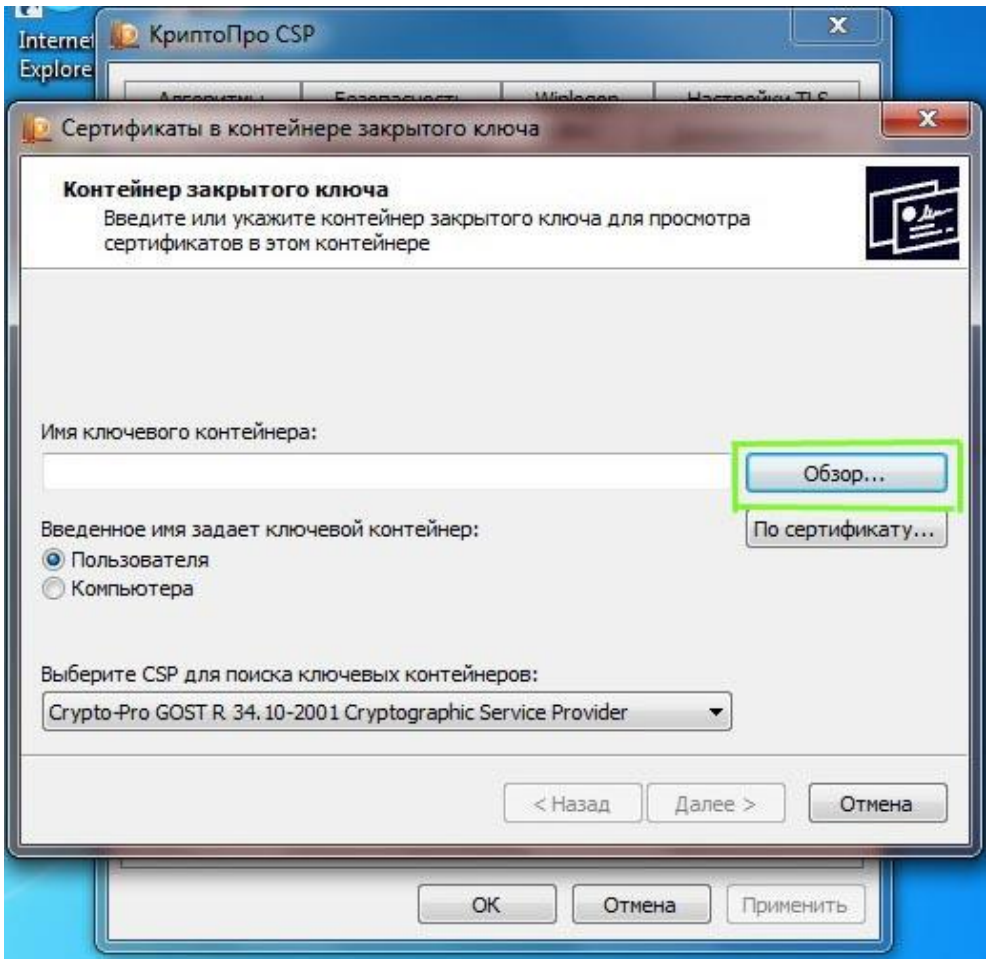

## 5) В открывшемся окне выбираем нужный контейнер и нажимаем «ОК»:

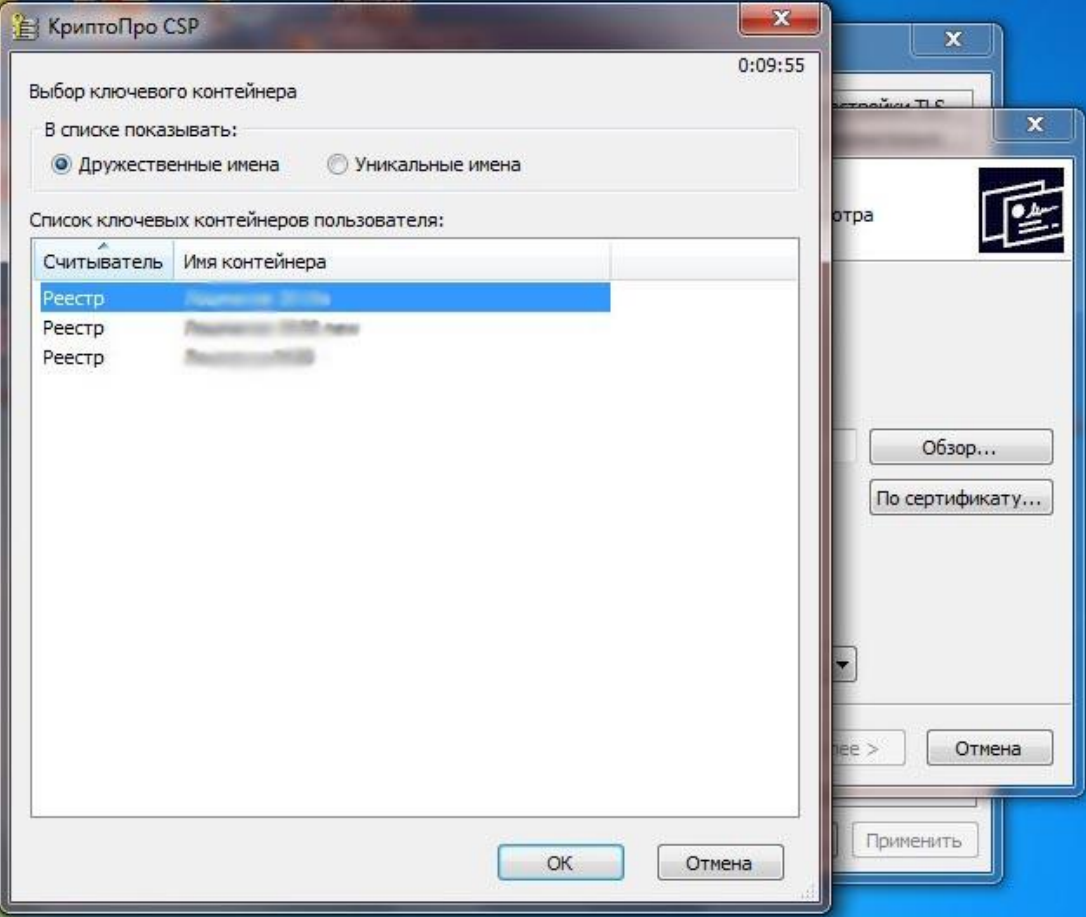

## 6) После выбора контейнера нажимаем «Далее»:

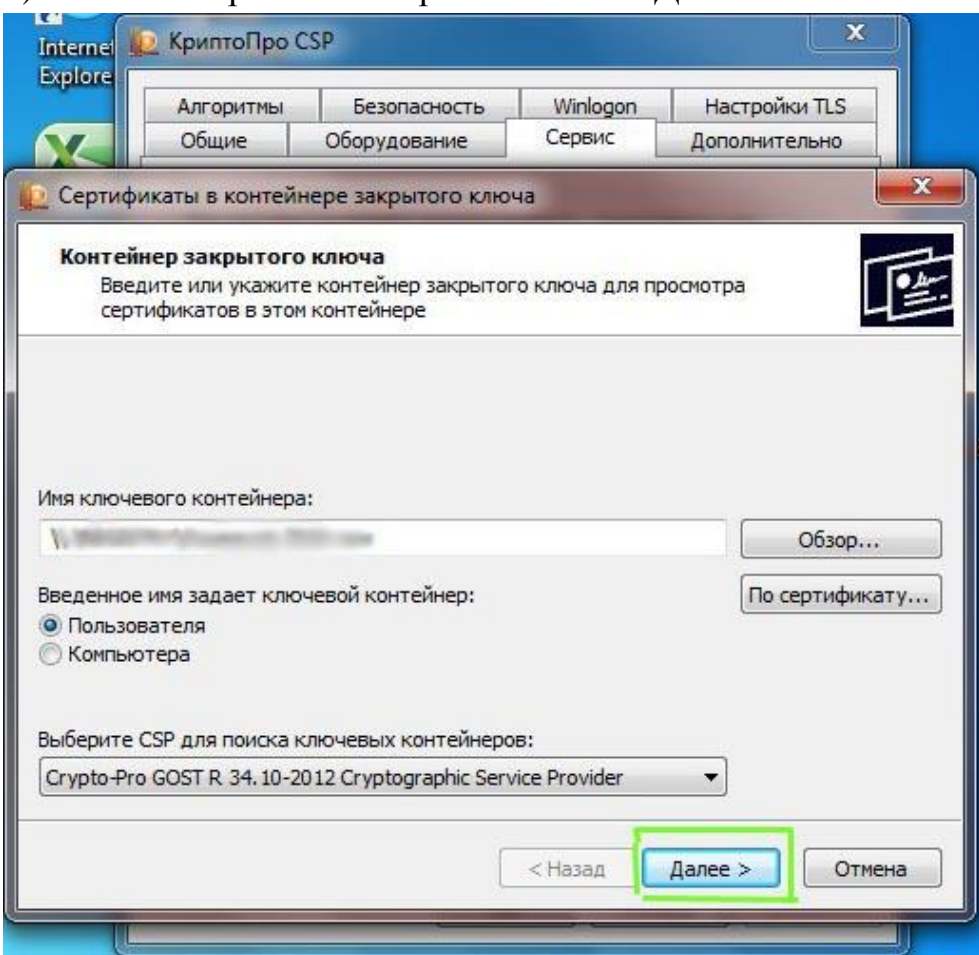

7) Откроется окно с информацией о сертификате, выбираем «Установить»:

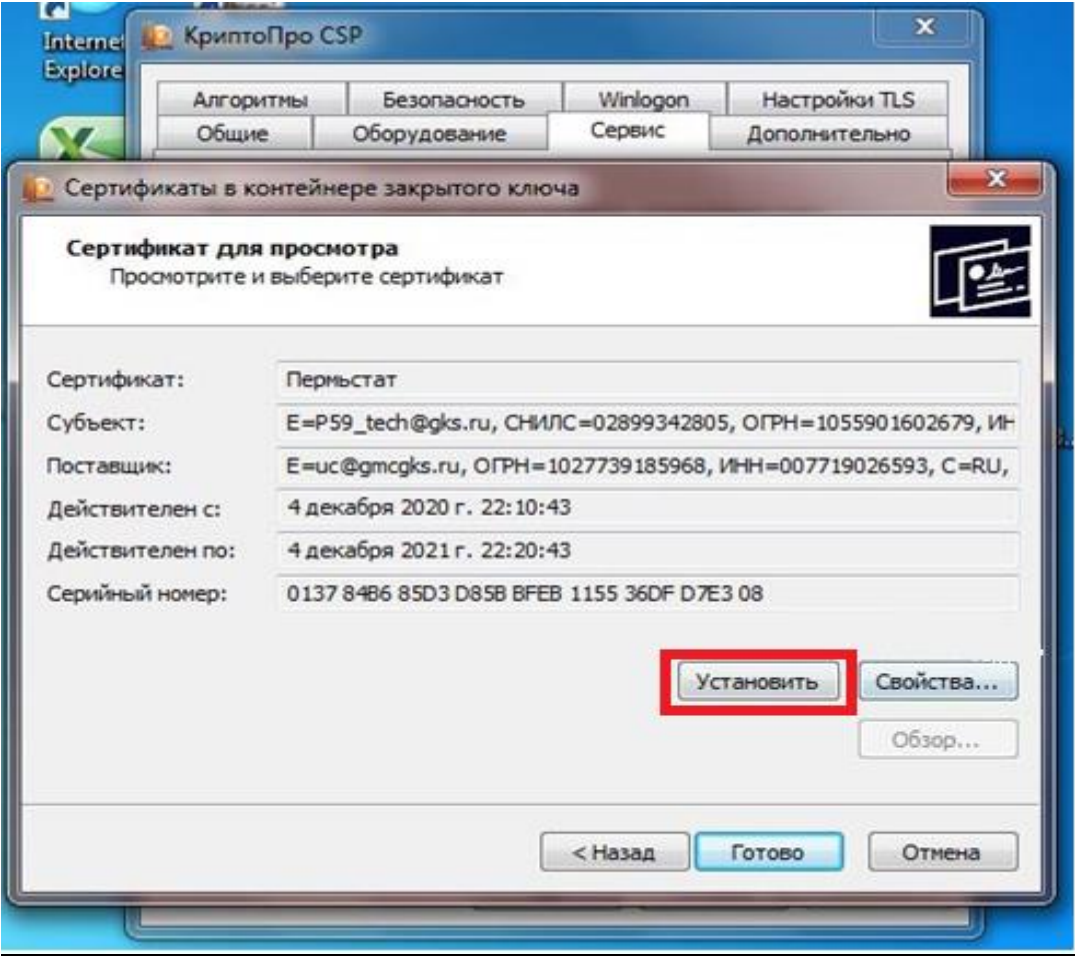